# *Mouse Gaming Elite Alienware AW958 Panduan Pengguna*

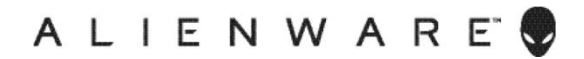

# *Catatan, perhatian, dan peringatan*

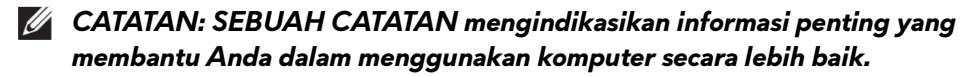

*PERHATIAN: SEBUAH PERHATIAN mengindikasikan adanya potensi kerusakan pada pada perangkat keras atau hilangnya data jika petunjuk tidak diikuti.*

*PERINGATAN: SEBUAH PERINGATAN mengindikasikan potensi kerusakan properti, cedera pribadi, atau kematian.*

*Hak cipta © 2017 Dell Inc. atau anak cabangnya. Semua hak dilindungi.* Dell, EMC, dan merek dagang lainnya merupakan merek dagang Dell Inc. atau anak cabangnya. Merek dagang lain merupakan merek dagang pemiliknya masing-masing.

2017 07 Rev. A00

# *Daftar Isi*

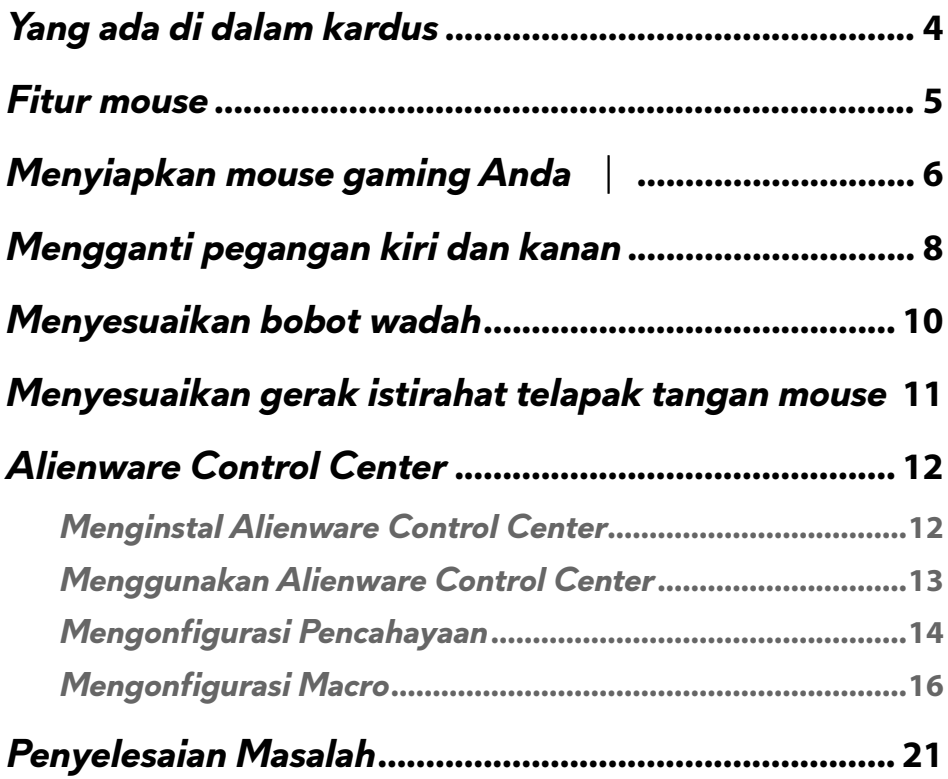

<span id="page-3-0"></span>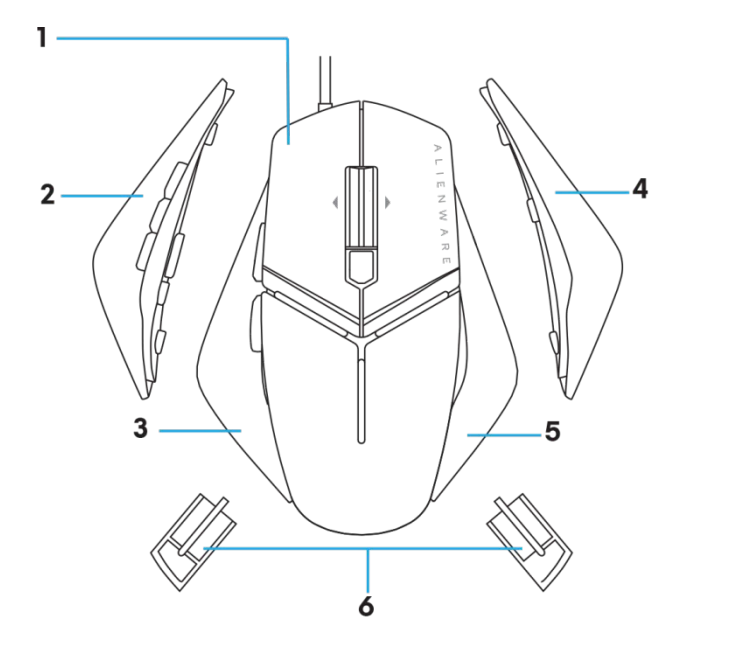

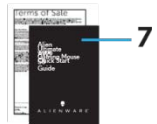

- 
- *3.* Pegangan kiri dengan 2 tombol
- 
- *7.* Dokumen
- *1.* mouse. *2.* Pegangan kiri dengan 6 tombol
	- *4.* Pegangan kanan besar
- *5.* Pegangan kanan kecil *6.* 5 gram berat (4x) dengan casing wadah

# <span id="page-4-0"></span>*Fitur mouse*

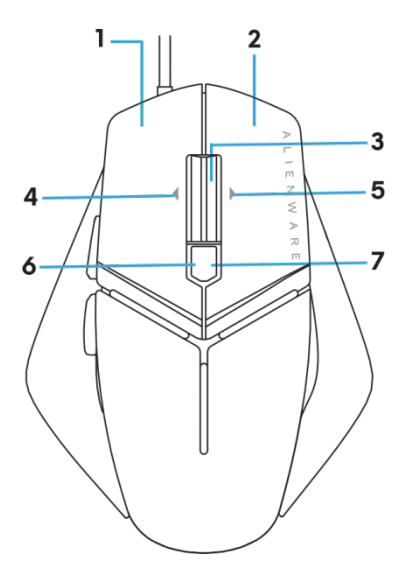

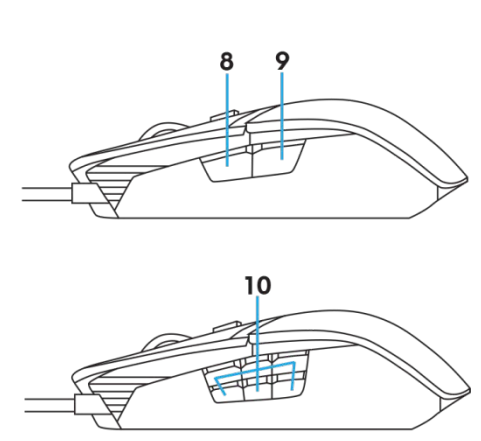

- 
- 
- 
- *7.* 7. DPI ke kanan (Untuk menambah kadar DPI)
- 
- *1.* Tombol kiri *2.* Tombol kanan
- *3.* Tombol Tengah/Gulir *4.* 4.Kemiringan kiri roda
- *5.* 5.Kemiringan kanan roda *6.* 6.DPI ke kiri (Untuk mengurangi kadar DPI)
	- *8.* 8.Maju
- *9.* 9.Mundur *10.* tombol yang bisa diubahsuaikan

#### *CATATAN: DPI yang Bisa Disesuaikan ( DPI merupakan singkatan dari Dots Per Inch)*

- Tombol DPI melayang memungkinkan Anda mengubah resolusi pelacakan mouse dengan segera ketika bermain game.
- Mouse memungkinkan pengaturan hingga tiga resolusi pelacakan. (Pengaturan resolusi default: 1200, 3600, 5000, 8000 dan 12000 DPI)
- Dorong ke sisi kiri tombol DPI akan mengurangi DPI sementara mendorong ke sisi kanan akan menambah DPI.
- Warna LED untuk 5 tahap DPI.

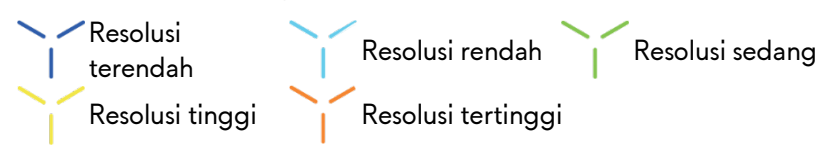

<span id="page-5-0"></span>*Menyiapkan mouse gaming Anda �*

#### *Persyaratan sistem*

Microsoft Windows 10 dan ke atas

### *Langkah-langkah pengkonfigurasian*

*1.* Masukkan wadah berat dengan mendorongnya ke bukaan belakang

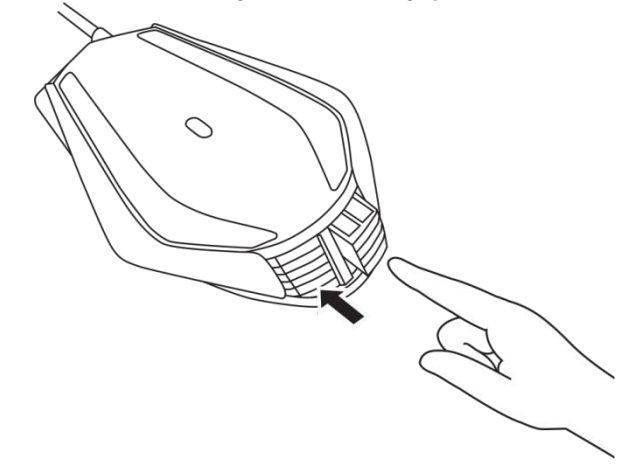

*2.* Lepas lembar pelindung bantalan kaki.

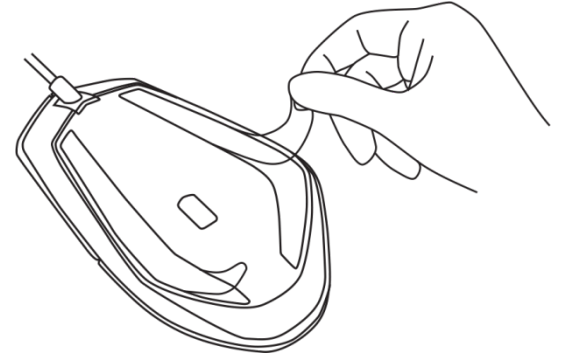

*3.* Masukkan colokan USB mouse ke port USB komputer Anda.

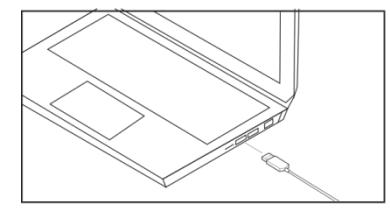

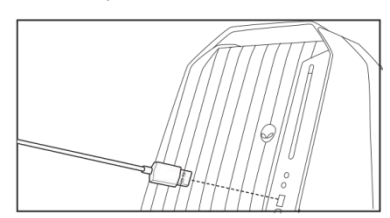

*4.* Hidupkan komputer Anda.

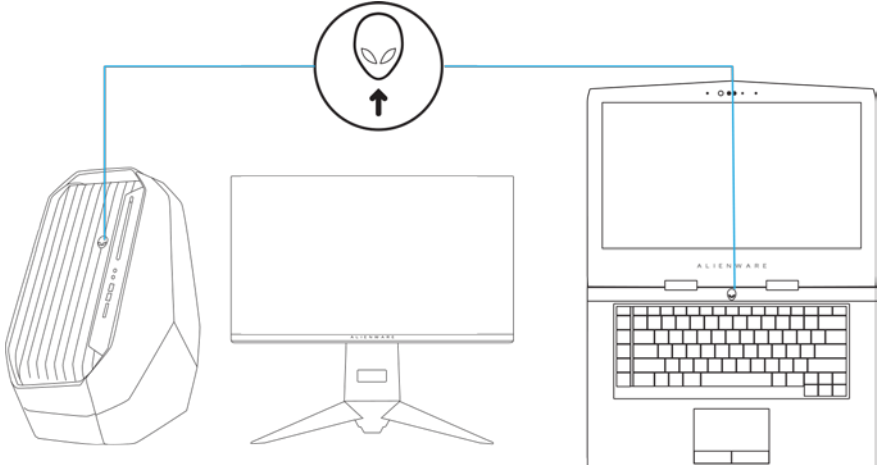

*5.* Unduh perangkat lunak Alienware Control Center dari situs web: <http://www.dell.com/support/drivers>

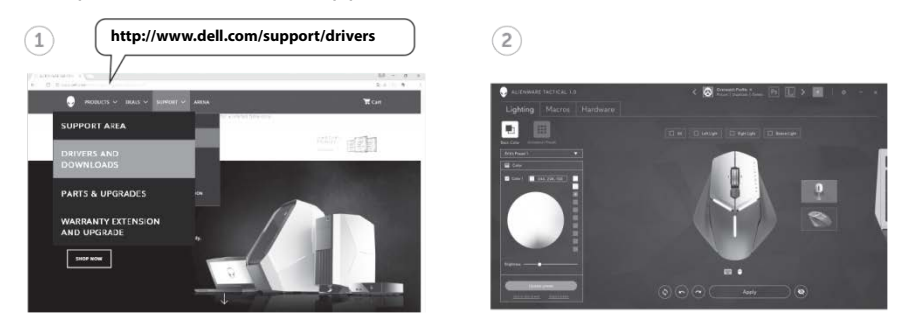

*CATATAN: Anda dapat mengubahsuaikan fitur mouse dan efek pencahayaan dengan*

# <span id="page-7-0"></span>*Mengganti pegangan kiri dan kanan*

*1.* Baik pegangan kiri maupun kanan bisa dilepas dengan cara menarik ke luar sebagaimana ditampilkan.

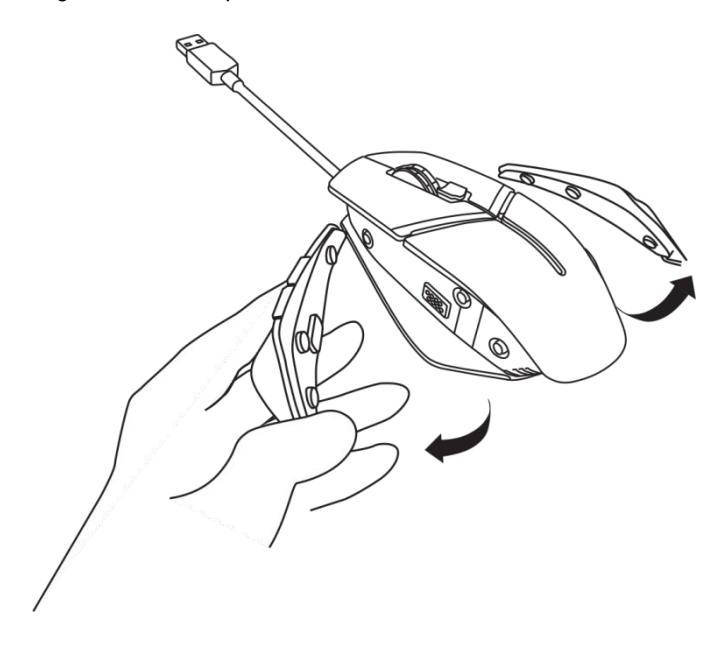

*2.* Pegangan kiri maupun kanan opsional bisa dipasang secara magnetis sebagaimana ditampilkan.

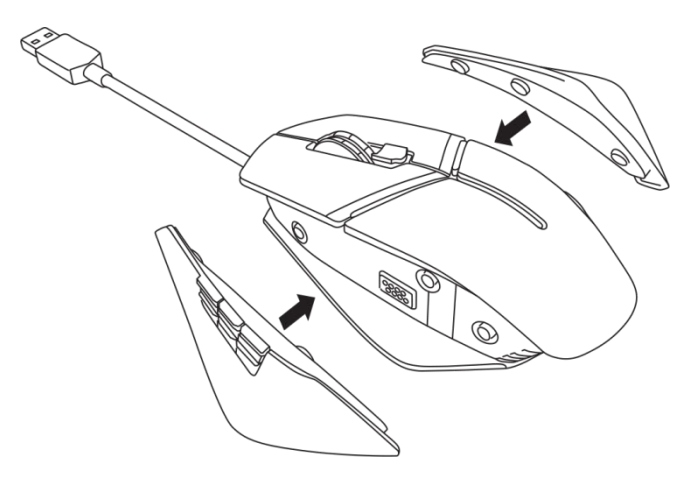

# <span id="page-9-0"></span>*Menyesuaikan bobot wadah*

*1.* Dorong ke dalam casing wadah iuntuk melepaskannya sebagaimana ditampilkan.

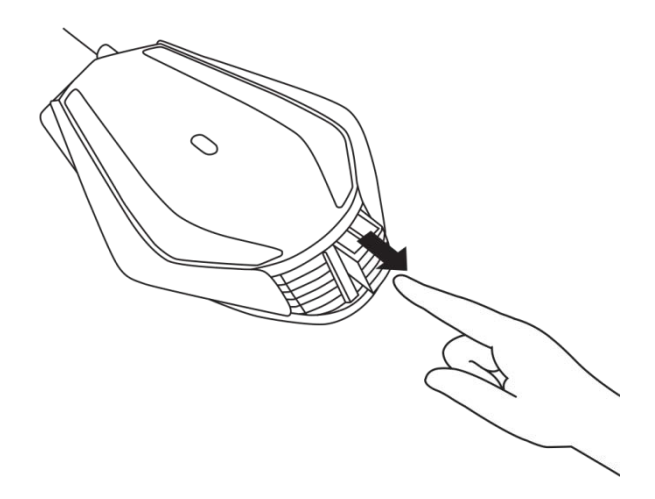

*2.* Setiap bobot 5 gram (total 4 buah) bisa dilepas dengan menggesernya keluar dari casing wadah

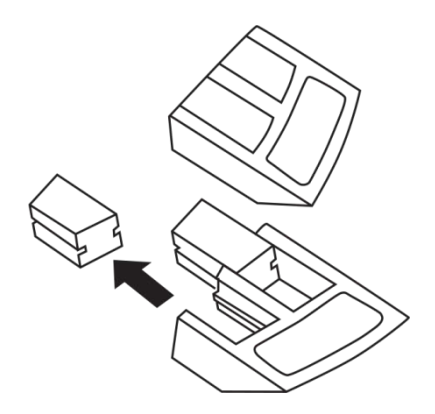

# <span id="page-10-0"></span>*Menyesuaikan gerak istirahat telapak tangan mouse*

*1.* Tekan bilah perak tombol pelepasan yang ada di bawah telapak dan tahan sebagaimana ditampilkan.

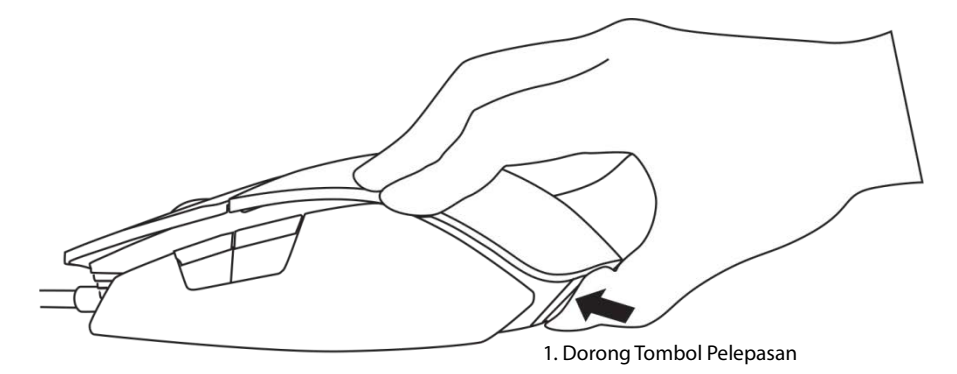

*2.* Sambil menahan tombol pelepasan, geser gerak istirahat telapak tangan ke belakang 1 notch atau 2 notch sesuai dengan ukuran telapak tangan Anda.

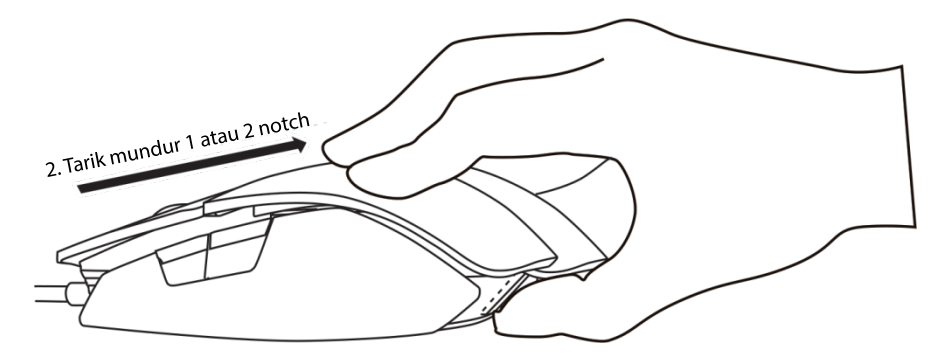

# <span id="page-11-0"></span>*Alienware Control Center*

Alienware Control Center memungkinkan Anda mengubahsuaikan tombol di keyboard, mengubah efek pencahayaan, dan lain lain.

### <span id="page-11-1"></span>*Menginstal Alienware Control Center*

Untuk menginstal Alienware Control Center

- *1.* Aktifkan komputer
- *2.* Kunjungi *[www.dell.com/support/drivers](http://www.dell.com/support/drivers)*.
- *3.* Klik *Lihat produk*.
- *4.* Klik *Elektronika & Aksesori*.
- *5.* Klik Mouse, Keyboard & Touchpad Nirkabel*.*
- *6.* Pilih perangkat gaming Alienware Anda.
- *7.* Klik *Driver & unduhan*.
- *8.* Gulir halaman ke bawah dan kembangkan *Alienware Control Center*.
- *9. Klik* Unduh.
- *10.* Simpan file.
- *11.* Setelah selesai mengunduh, buka file dan ikuti petunjuk di layar untuk menginstal .

### <span id="page-12-0"></span>*Menggunakan Alienware Control Center*

CATATAN: Fitur-fitu*Alienware Control Center*r pilihan akan diperbarui nanti.

#### *Mengaktifkan Alienware Control Center*

- *1.* Colokan aksesori Alienware Anda ke port USB di komputer Anda.
- *2.* Klik dua kali pada ikon Alienware Control Center di dekstop Anda untuk membuka aplikasi.

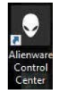

**CATATAN: Jika perangkat Anda belum terpasang, Anda akan diminta** untuk menyambungkan aksesori Alienware untuk memulainya.

## <span id="page-13-0"></span>*Mengonfigurasi Pencahayaan*

Tab *Pencahayaan* memungkinkan Anda mengubahsuaikan efek pencahayaan pada perangkat gaming Alienware Anda.

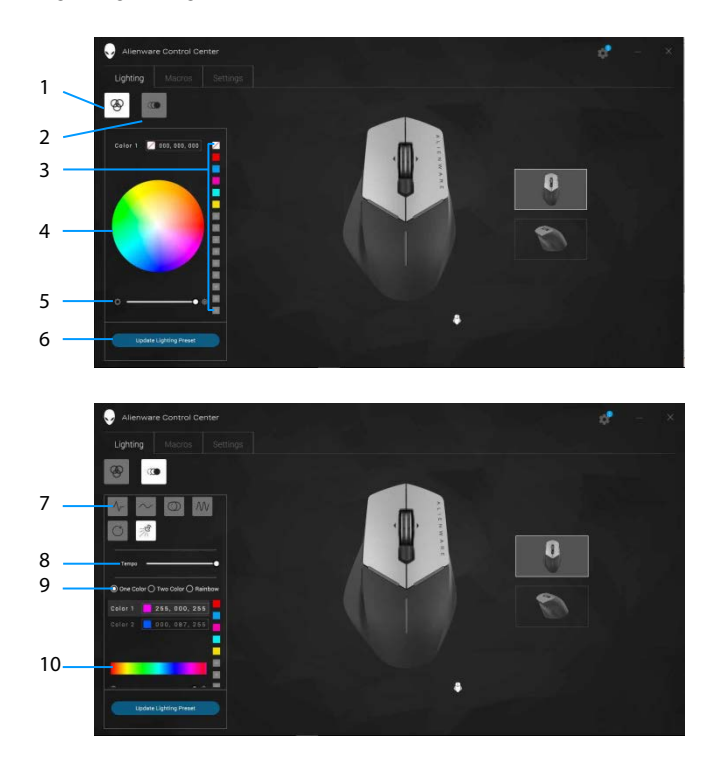

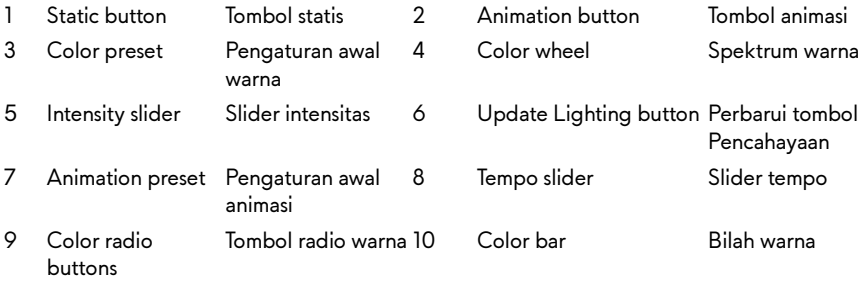

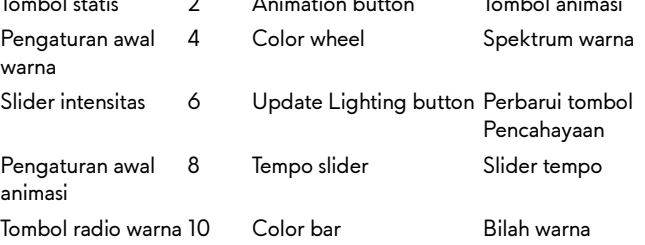

#### *Statis*

Konfigurasikan perangkat Alienware Anda agar memiliki pencahayaan statis.

- *1.* Klik tombol statis.
- *2.* Klik spektrum warna untuk memilih sebuah warna.
	- **ZATATAN: Tambahkan pengaturan awal warna dengan memilih** sebuah warna pada spektrum warna dan menyeretnya ke pengaturan awal.
- *3.* Seret slider intensitas ke kanan untuk menambah intensitas warna, atau seret ke kiri untuk menguranginya.
- *4.* Klik *Perbaharui Pengaturan Awal Pencahayaan* untuk menyimpan pengaturan yang dipilih.

#### *Animasi*

Konfigurasikan perangkat Alienware Anda agar memiliki pencahayaan beranimasi.

- *1.* Klik tombol animasi.
- *2.* Klik salah satu pengaturan awal animasi untuk memilihnya.
- *3.* Seret slider tempo ke kanan untuk menambah kecepatan animasi, atau seret ke kiri untuk menguranginya.
- *4.* Klik salah satu tombol radio warna untuk memilihnya.
	- CATATAN: Pilih *Satu warna*, *Dua warna*, atau *Pelangi*. Jika Anda memilih dua warna, klik *Warna 1* dan pilih sebuah warna dari bilah warna untuk memilih warna. Ikuti prosedur yang sama ketika mengganti *Warna 2*.

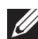

**CATATAN: Tambahkan pengaturan awal warna dengan memilih** sebuah warna pada spektrum warna dan menyeretnya ke pengaturan awal.

- *5.* Seret slider untuk memilih intensitas warna. Seret slider ke kanan untuk menambah intensitas dan ke kiri untuk menguranginya.
- *6.* Klik *Perbaharui Pengaturan Awal Pencahayaan* untuk menyimpan pengaturan yang dipilih.

# <span id="page-15-0"></span>*Mengonfigurasi Macro*

Tab *Macro* memungkinkan Anda memuat, menghapus, atau menciptakan macro baru untuk perangkat gaming Alienware Anda, dan melakukan pemetaan tombol untuk mouse gaming Anda.

Macro merupakan tombol pilihan dan klik mouse yang Anda bisa merekam dan menyimpan. Menggunakan macro memungkinkan Anda menggunakan kembali tombol dan klik mouse tersebut dengan cara mengklik tombol macro.

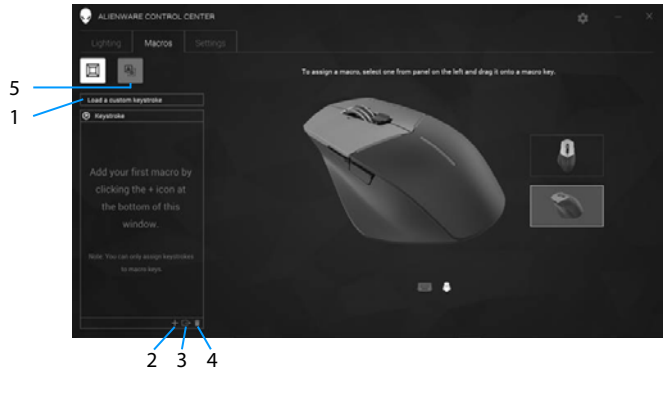

- 
- 3 Export macro Mengekspor macro 4 Delete macro Hapus macro
- 5 Expand key mapping screen

Kembangkan layar pemetaan Tombol

- 
- 

1 Import macro Mengimpor macro 2 Add macro Tambahkan macro

### *Membuat macro*

**1.** Klik tombol Tambahkan macro **bagaal bagian bawah layar.** *[NEW MACRO]* muncul di layar.

*2.* Arahkan pointer mouse Anda ke macro baru lalu klik

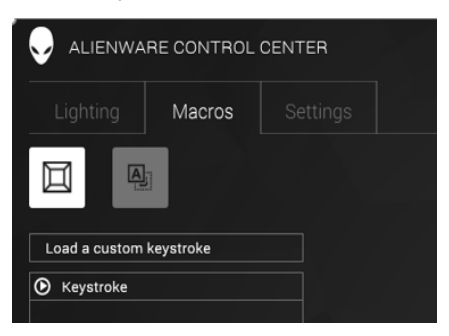

- *3.* Lakukan pencet tombol atau klik mouse yang ingin masukkan dalam macro.
	- CATATAN: Selagi berada pada mode perekaman, tombol Rekam akan berubah menjadi
- *4.* Klik Hentikan jika gerakan sudah dilakukan.

**CATATAN: Untuk mengganti nama macro baru, klik dua kali pada** *[NEW MACRO]* lalu ketik nama baru ketika Anda melihat kursor berkedip.

*5.* Untuk menyimpan macro, seret dan jatuhkan tombol macro yang ditampilkan di layar.

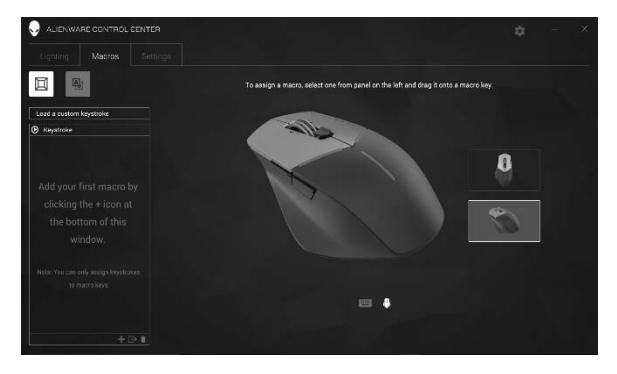

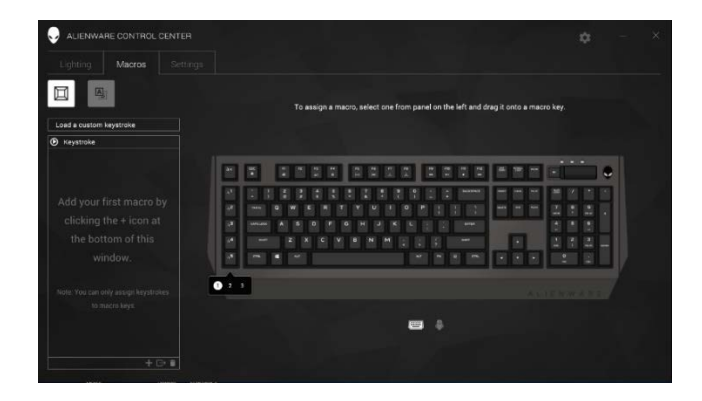

*6.* Klik tombol mouse atau tombol macro untuk menjalankan macro.

### *Mengimpor macro*

Untuk mengimpor macro

- *1.* Klik *Muat sentuhan tombol kustom*. Jendela Impor Macro terbuka.
- *2.* Navigasi ke folder tempat Anda menyimpan macro.
- *3.* Klik macro dan klik Buka. Macro yang diimpor akan muncul di layar.

### *Mengekspor macro*

Untuk mengekspor macro:

- *1.* Seret macro ke tempat Anda ingin mengekspor.
- *2.* Jatuhkan di tombol macro Ekspor . Jendela *Ekspor Makro* terbuka.
- *3.* Navigasi ke folder tempat Anda ingin menyimpan macro.
- *4.* Ketika nama file untuk macro dan klik *Simpan*.

#### *Menghapus macro*

Seret macro yang ingin Anda hapus dan jatuhkan pada tombol macro Hapus . Macro dihapus.

#### *Pemetaan Tombol*

- **CATATAN: Pilihan ini hanya tersedia untuk Mouse Gaming Canggih** Alienware AW558 dan Mouse Gaming Elit Alienware AW958.
- **1.** Klik **Berganti ke tombol primer dan sekunder** untuk mengganti fungsi tombol mouse Anda.
- *2.* Pilih fungsi atau game pada kotak daftar. Gerakan yang sesuai untuk tombol pilihan ditampilkan.
- *3.* Seret gerakan yang dipilih dan jatuhkan ke gambar tombol yang ditampilkan di layar.

## *Mengonfigurasi Pengaturan*

Tab *Pengaturan* memungkinkan Anda mengubahsuaikan pengaturan dasar dan DPI pada perangkat gaming Alienware Anda.

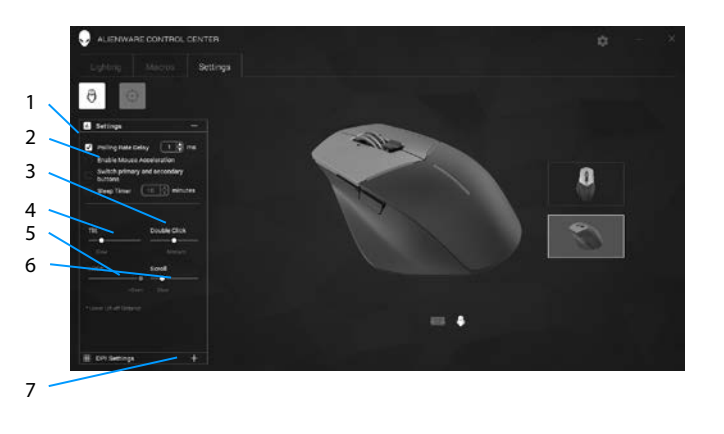

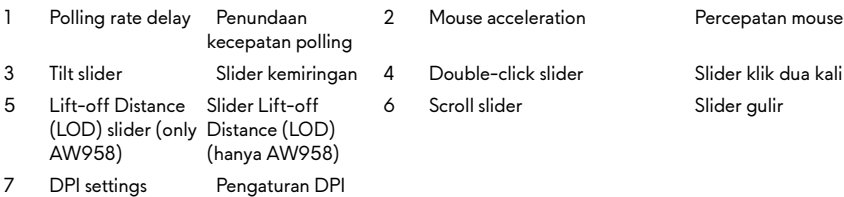

- Klik pada kotak centang *Penundaan kecepatan polling*. Klik tombol toggle untuk menambah atau mengurangi nilai.
- Klik kotak centang *Aktifkan percepatan mouse*.
- Seret slider *Kemiringan* untuk memilih kecepatan. Seret slider ke kanan untuk menambah kecepatan dan ke kiri untuk menguranginya.
- Seret slider *Klik Dua Kali* untuk memilih kecepatan. Seret slider ke kanan untuk menambah kecepatan dan ke kiri untuk menguranginya.
- Seret slider *LOO (Lower Lift*-*off Distance)* untuk memilih kecepatan. Seret slider ke kanan untuk menambah kecepatan dan ke kiri untuk menguranginya.
- Seret slider *Gulir* untuk memilih kecepatan. Seret slider ke kanan untuk menambah kecepatan dan ke kiri untuk menguranginya.
- Klik pada **ku** untuk membuka pengaturan DPI (Dots Per Inch). ke atas untuk menambah atau turun untuk mengurangi nilai DPI.

#### **20 Alienware Control Center**

<span id="page-20-0"></span>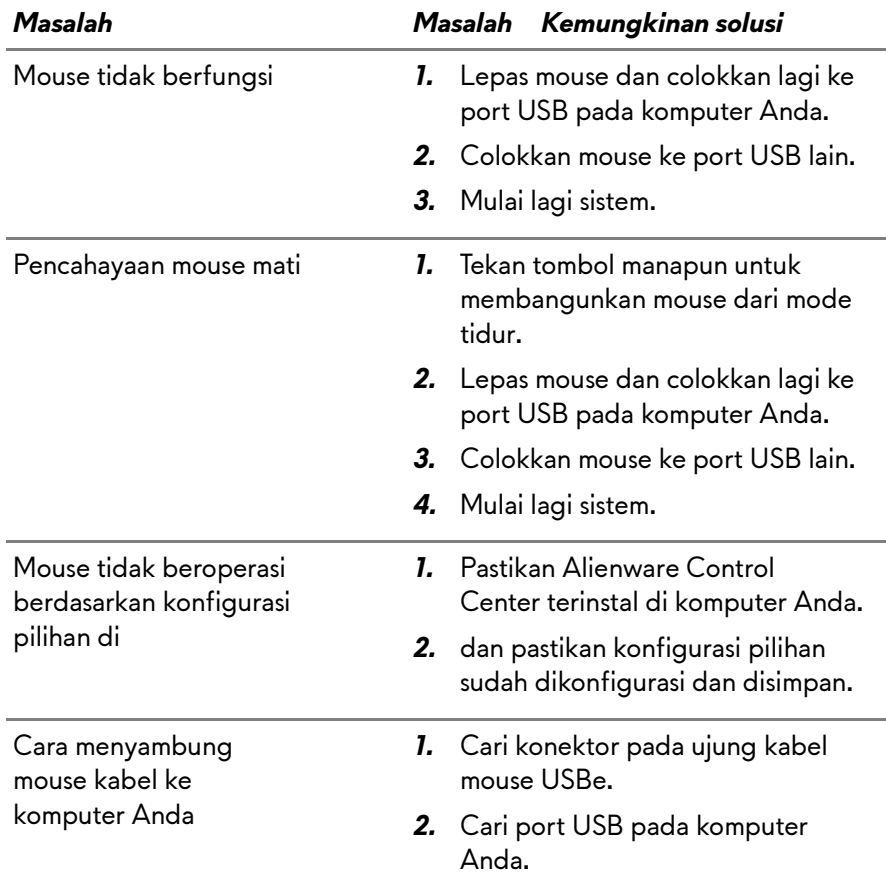

**State State** 

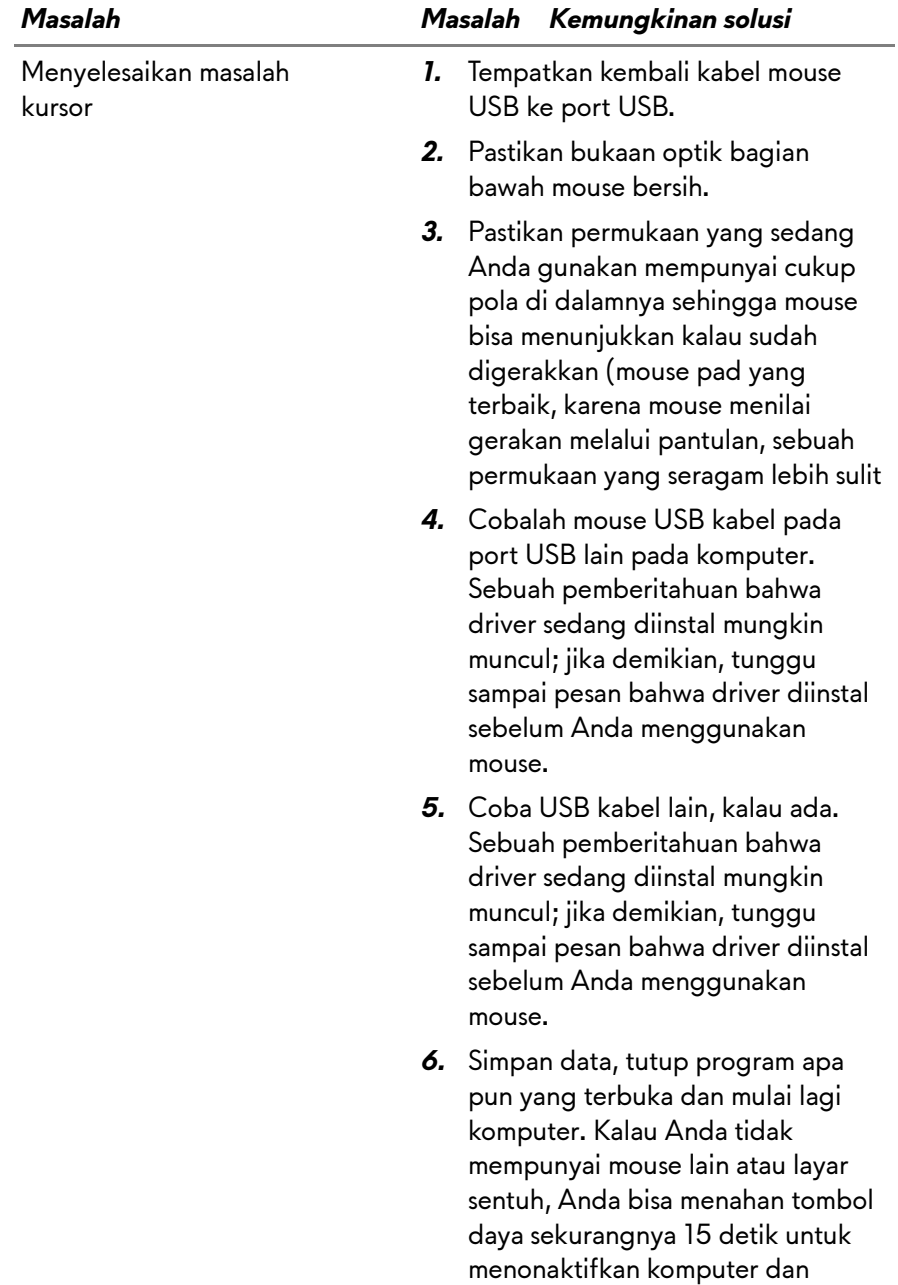

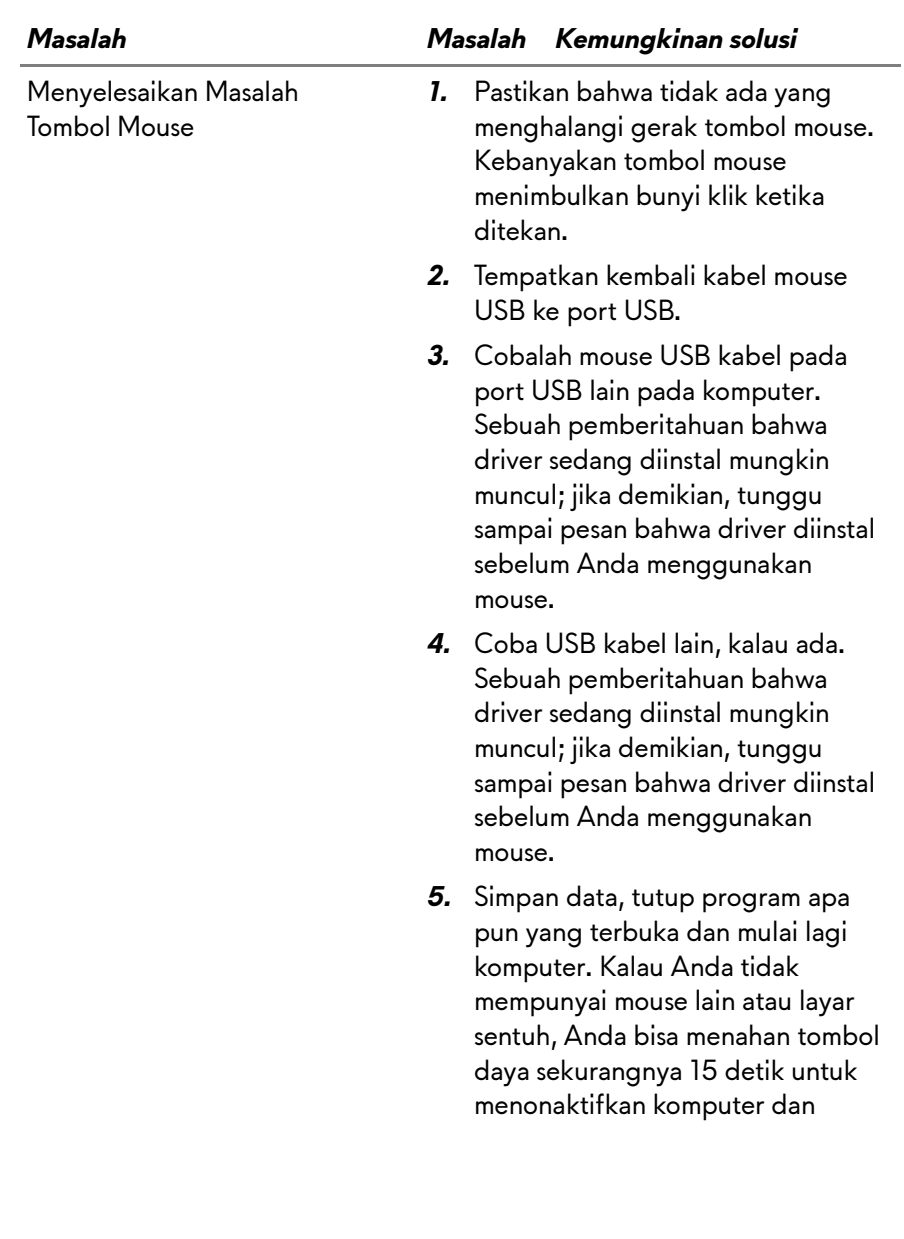

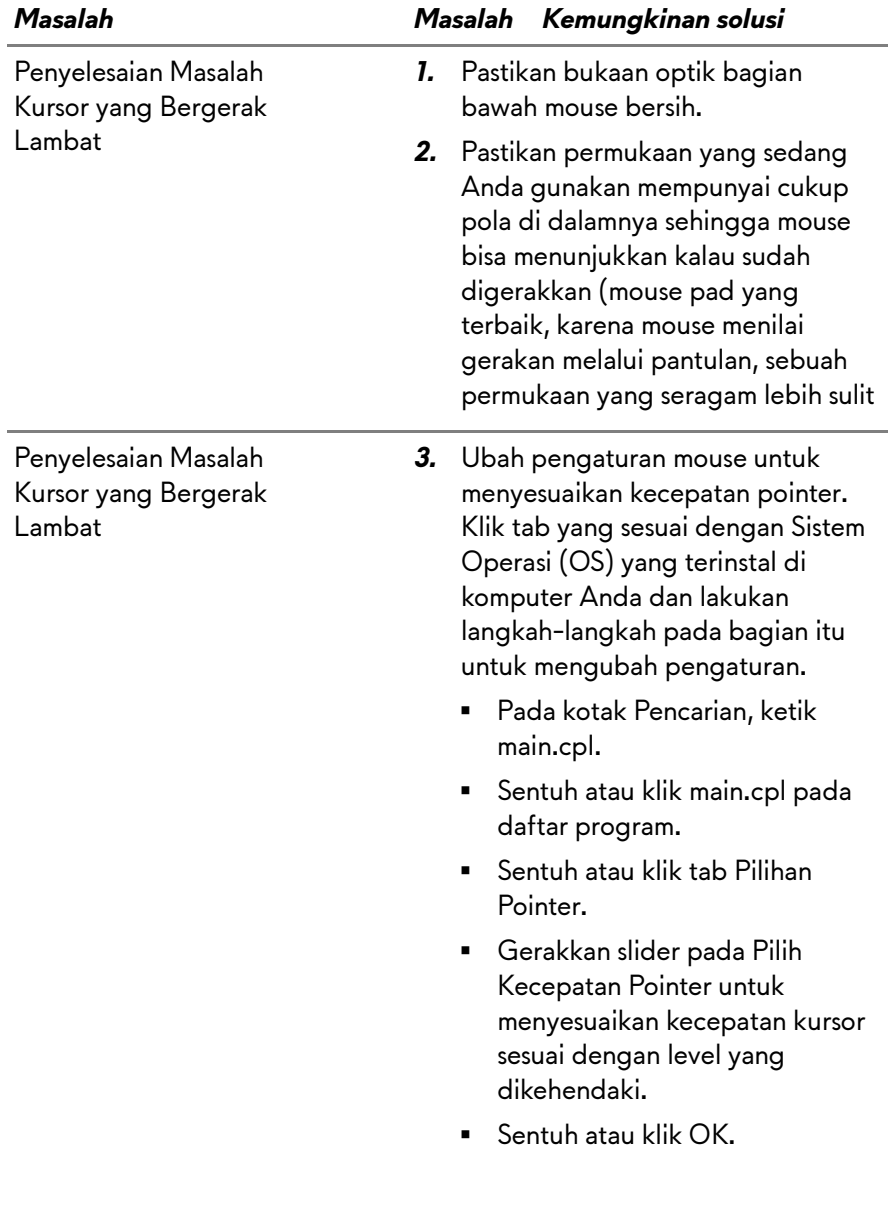